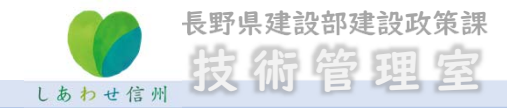

1

## 目 次

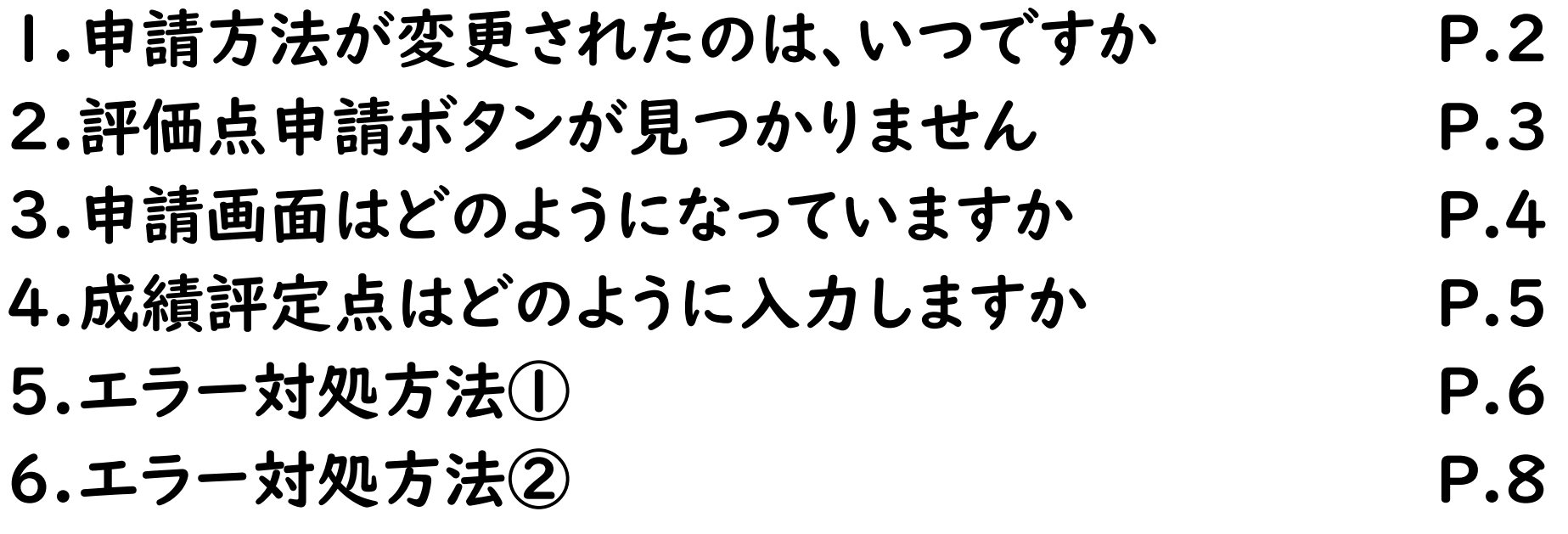

#### 1. 申請方法が変更されたのは、いつですか

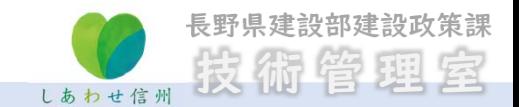

総合評価落札方式の「価格以外の評価点」の申請方法が令和6年3月1日から変わり ました。

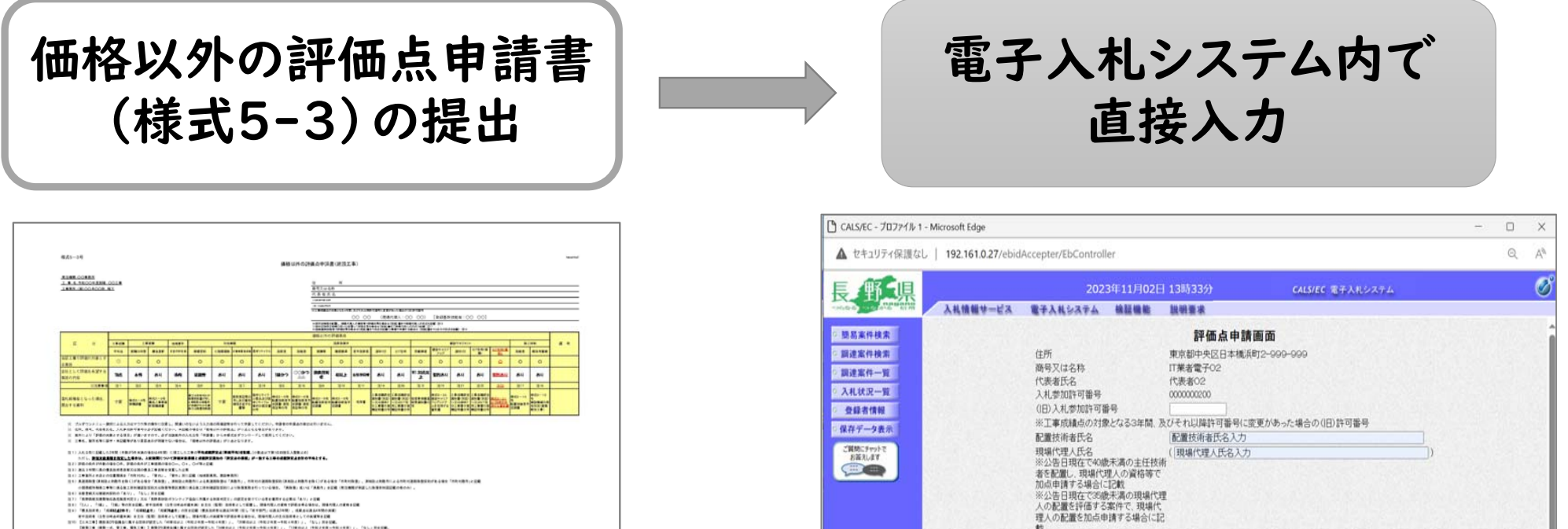

「地域貢献等簡易型」等の一部の案件はシステム対応していない場合があります。 入札公告に記載がありますので確認してください。

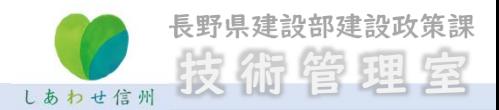

#### 2.評価点申請ボタンが見つかりません

#### 「価格以外の評価点」の<mark>申請ボタン</mark>は、「事前辞退届」チェックボックスの下にあります。

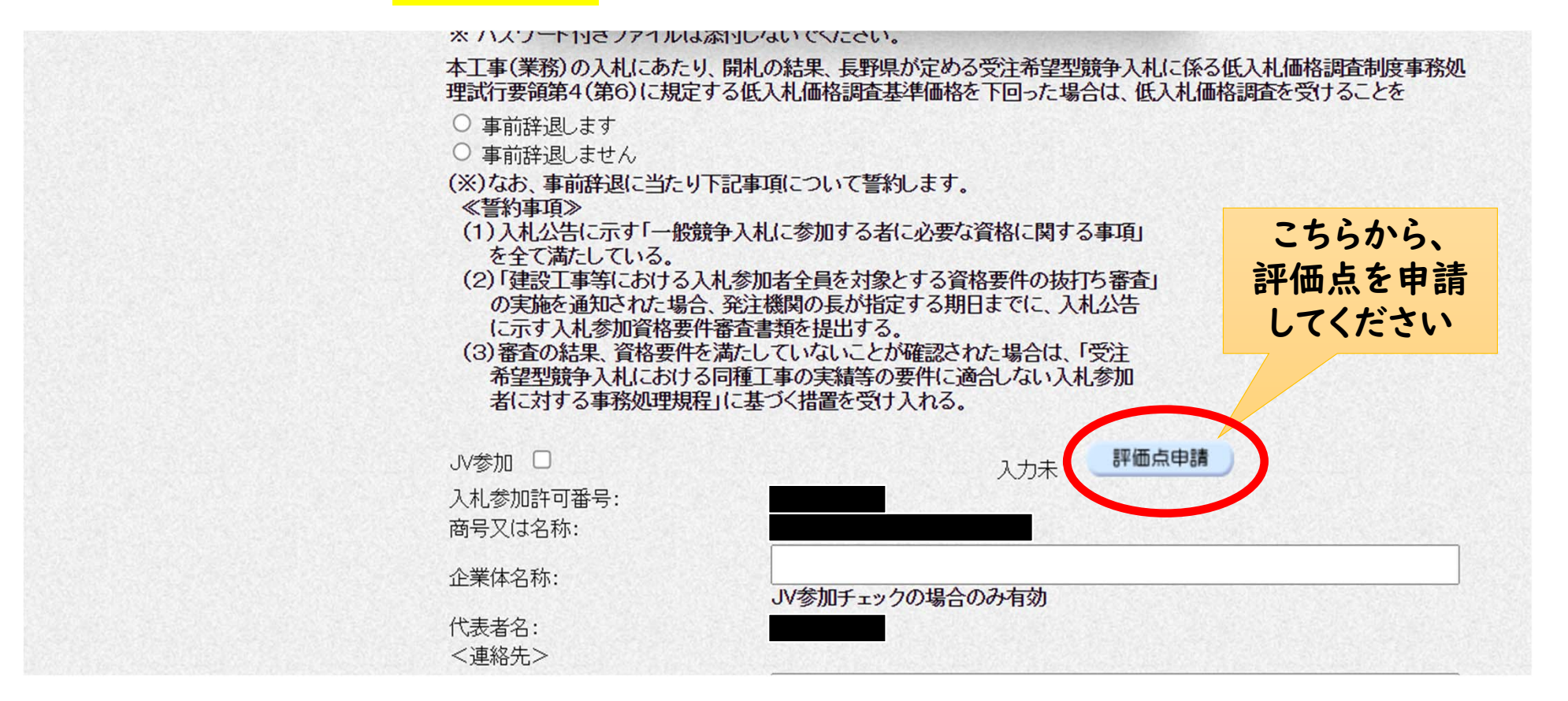

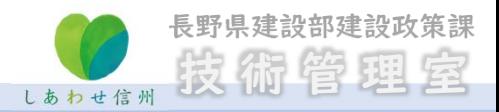

## 3.申請画面はどのようになっていますか

## 評価点申請画面イメージ

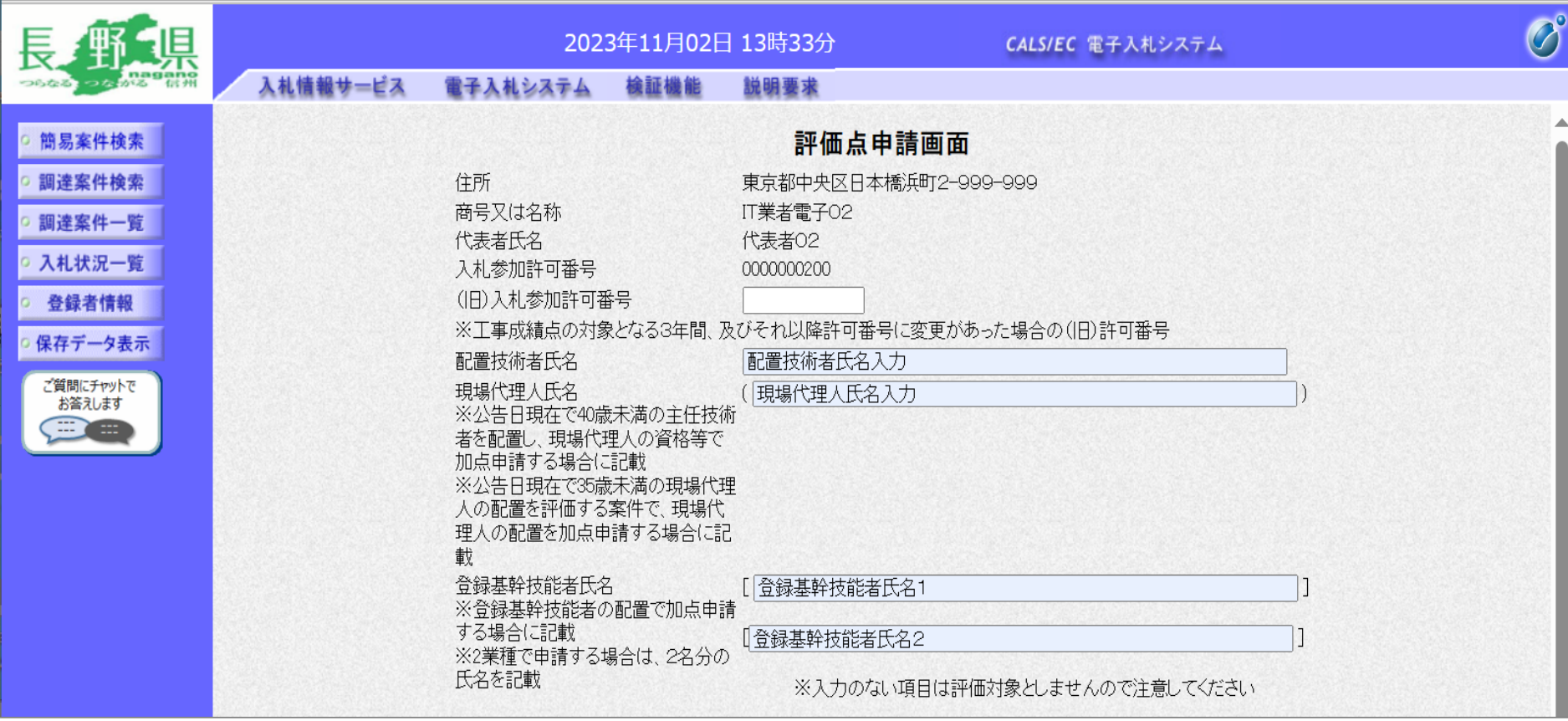

### 4.成績評定点はどのように入力しますか

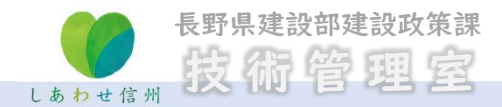

# 入力画面には、直接入力とプルダウン選択があります。 入札公告文をよく確認のうえ、入力してください。

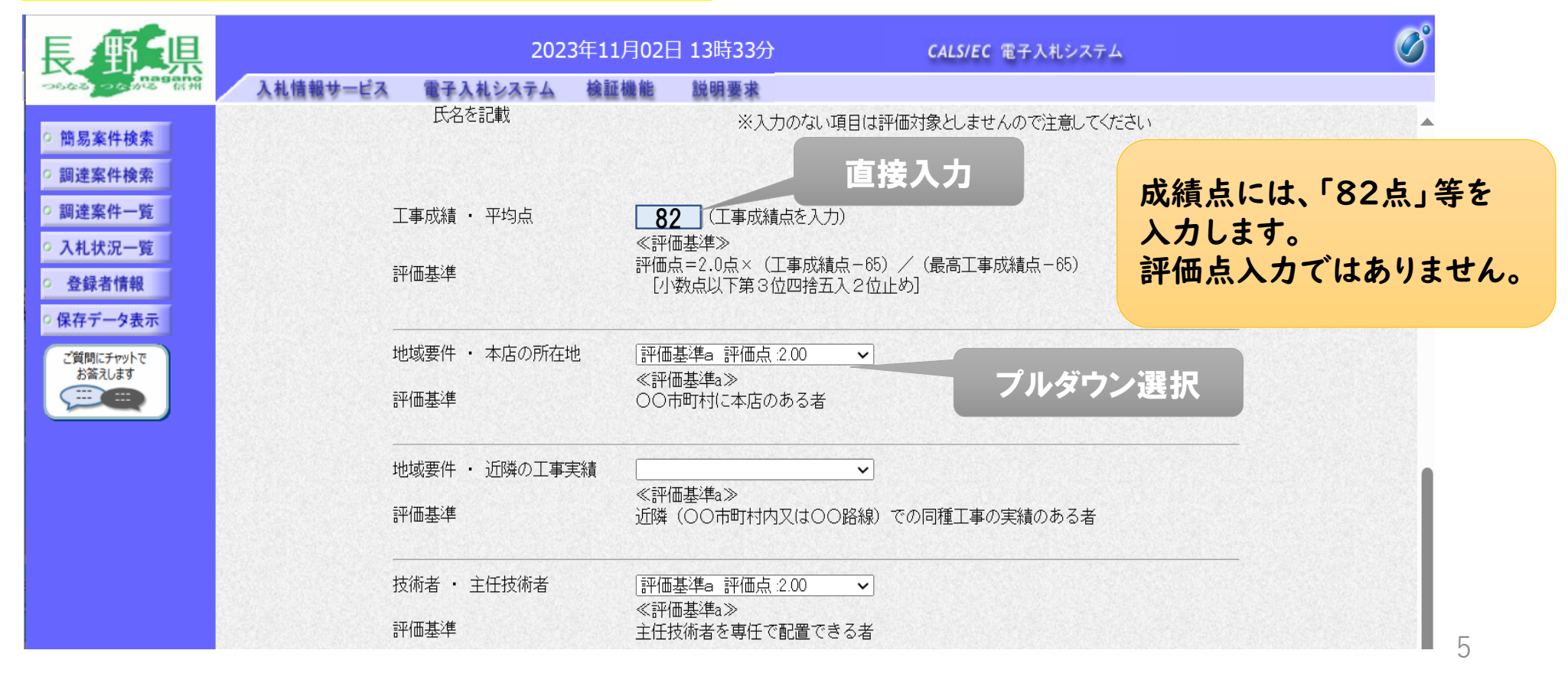

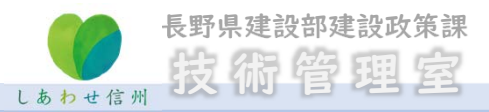

#### 価格以外の評価点 エラー対処方法①

総合評価落札方式の入札 において、入札書記入後、 評価点申請ボタン押下後に、 右の赤枠のようなエラーが 表示される場合は、申請書 等の添付資料に、「内訳書」 を添付することで、エラーを 回避することができます。

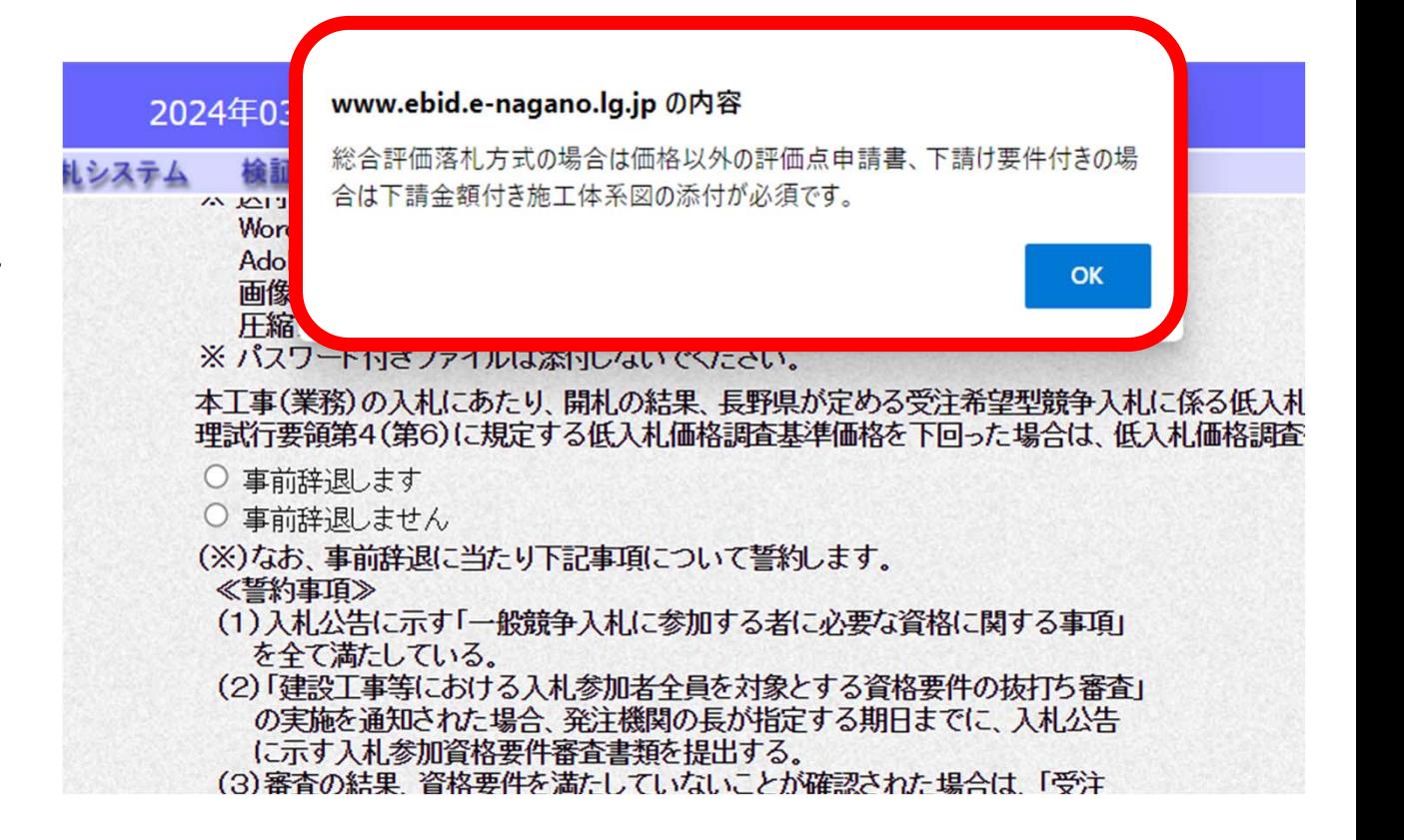

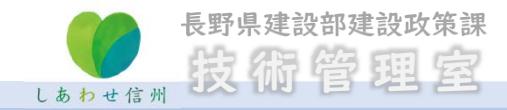

### 価格以外の評価点 エラー対処方法①

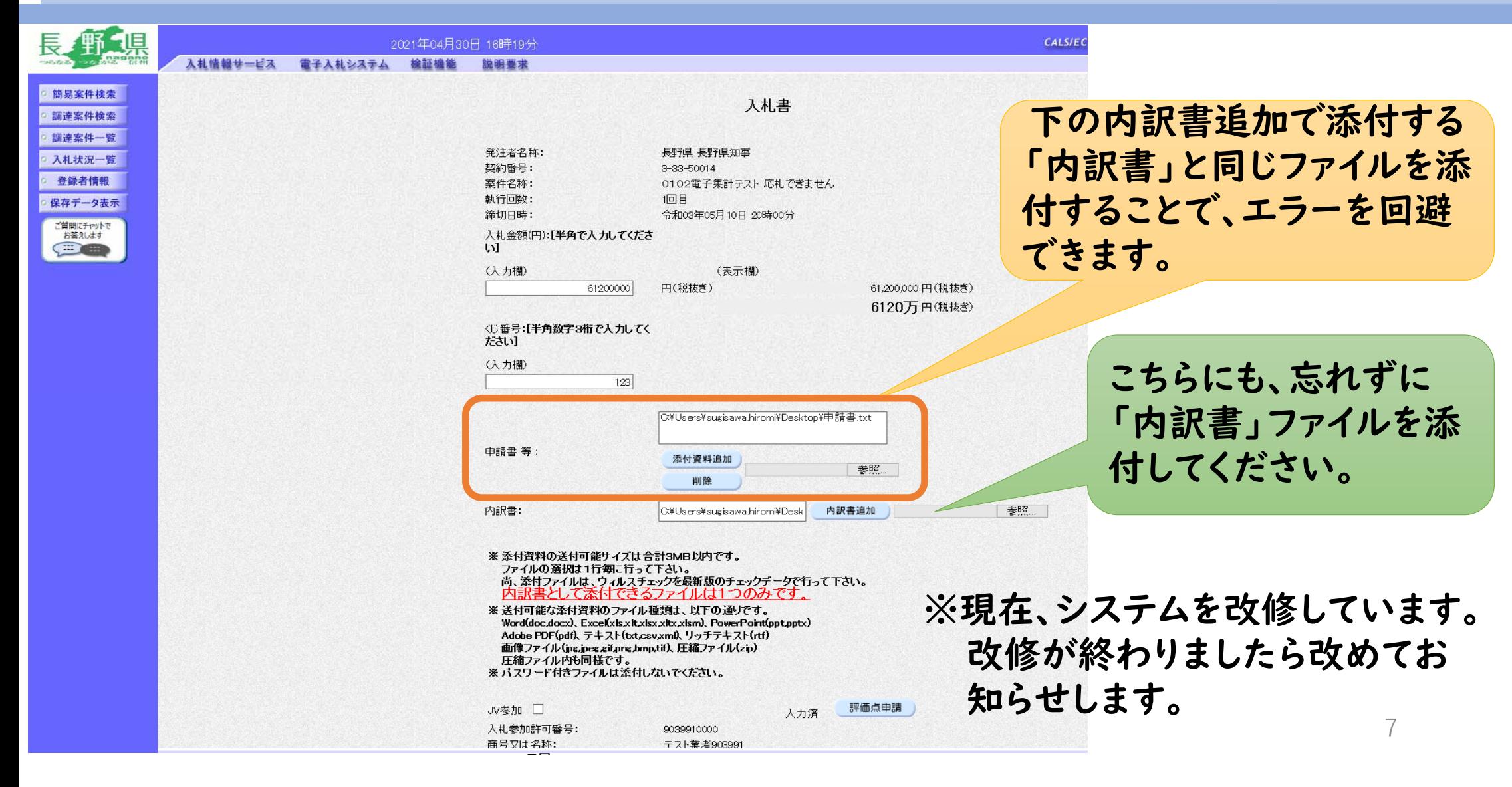

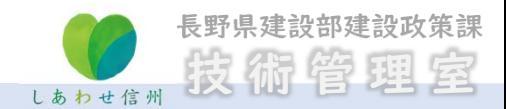

#### 価格以外の評価点 エラー対処方法②

- •このようなエラーが出た場合は、入力内容を確認してください。
- •配置技術者等の氏名の入力で、旧字を入力した場合に、このエラーが 出ることがあります。その場合は、別の文字に置き換えるか、カタカナで 対処してください。

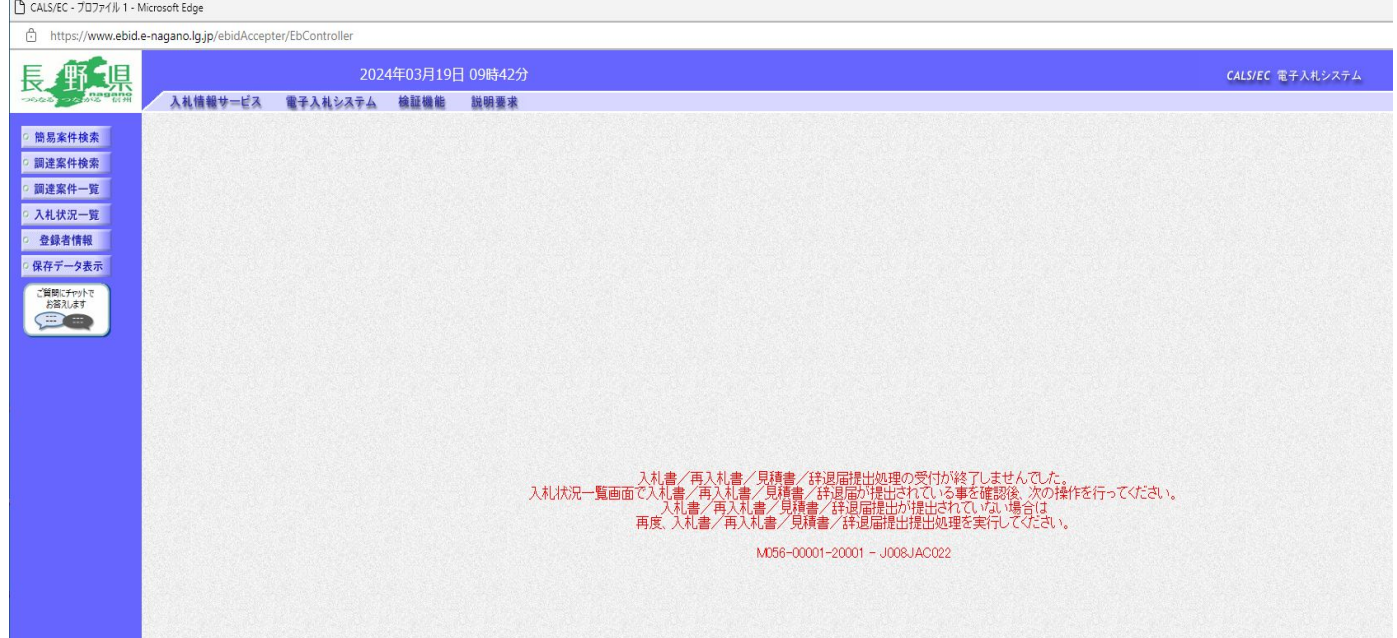